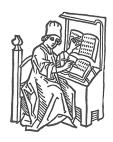

# MegaReplacer 2023™

Jack Lyon

The Editorium  $^{\scriptscriptstyle\mathsf{TM}}$ 

Please read this: The reader (that's you) assumes the entire risk as to the use of this book and the information therein. I don't anticipate any problems, but all computers and Microsoft Word installations are different, and I can't be held responsible for what might happen with yours. To avoid problems, be sure to back up your files before trying anything in this book; then you'll have something to go back to if anything goes wrong. As the lawyers say, this book is provided for informational purposes only and without a warranty of any kind, either express or implied, including but not limited to implied warranties of merchantability, fitness for a particular purpose, and freedom from infringement. This documentation and the software itself are subject to change at any time without warning.

This book's page layout was done with the Editorium's BookMaker add-in.

Copyright © 1996–2024 by the Editorium.

All rights reserved.

Printed in the United States of America

The Editorium
West Jordan, UT 84081-6132

https://www.editorium.com

editor@editorium.com

The names of any programs or companies mentioned in this book are acknowledged as trademarks of their owners. The Editorium $^{\text{TM}}$  is a trademark of The Editorium, LLC. The Editorium is not affiliated with Microsoft Corporation.

# Contents

| Creating a master list for replacing text                  |    | 6  |
|------------------------------------------------------------|----|----|
| Using comments in a master list                            | 7  |    |
| Using Word's find options                                  | 8  |    |
| Finding and replacing formatting                           | 9  |    |
| <u>Highlighting</u>                                        | 9  |    |
| Creating a master list for replacing styles                |    | 10 |
| Running MegaReplacer                                       |    | 10 |
| What would you like to replace?                            |    | 12 |
| How would you like to work?                                |    | 12 |
| Replace Automatically                                      | 12 |    |
| Approve Individual Replacements                            | 12 |    |
| What documents would you like to use?                      | 14 |    |
| Finding and replacing text formatting only                 |    | 15 |
| Performing previous Find and Replace on multiple documents |    | 1; |
| Keyboard repeat Find and Replace                           |    | 18 |
| In Summary                                                 |    | 18 |

## MegaReplacer

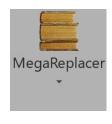

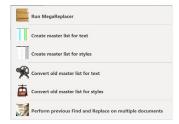

MegaReplacer finds and replaces multiple text strings (characters, words, or phrases), text formatting (such as bold or italic), or styles (such as Heading 1) in multiple documents. You can use MegaReplacer to do such things as replace common misspellings throughout a manuscript or change a character's name in the chapters of a novel.

MegaReplacer is like dynamite: very powerful and thus very useful—and very dangerous if used carelessly, as it *will* make all the changes in all the documents exactly the way you tell it to. I strongly recommend that you try MegaReplacer several times on a variety of test documents until you understand fully how it works and what it can do, and that you *back up your documents* before using it.

## Creating a master list for replacing text

Before using MegaReplacer to replace text, you'll need to prepare a "master list" of the text you want to replace. (To replace text formatting only [such as bold or italic], no master list is needed.)

In previous versions of MegaReplacer, entries on a master list were a rather arcane sequence of text strings and commands that looked something like this:

occurrance|occurrence millenium|millennium Department|department+c per|according to+w p ([0-9]@.\))|p. \1+m

But no more. A master list is now an easy-to-use table that looks like this:

| FIND            | Format | REPLACE        | Format | Highlight | Option | Comment |
|-----------------|--------|----------------|--------|-----------|--------|---------|
| 1111            |        | !              |        | 0 0       |        |         |
| III             |        | !              |        |           |        |         |
| II              |        | !              |        |           |        |         |
| %               |        | percent        |        |           |        |         |
| &               |        | and            |        |           |        |         |
| accidently      |        | accidentally   |        |           |        |         |
| accomodate      |        | accommodate    |        |           |        |         |
| accomodation    |        | accommodation  |        |           |        |         |
| accordian       |        | accordion      |        |           |        |         |
| acknowledgement |        | acknowledgment |        |           |        |         |
| acquaintence    |        | acquaintance   |        |           |        |         |
| adjacent to     |        | next to        |        |           |        |         |
| albeit          |        | though         |        |           |        |         |
| all of the      |        | all the        |        |           |        |         |
| alot            |        | a lot          |        |           | w      |         |
| alright         |        | all right      |        |           |        |         |
| amidst          |        | amid           |        |           |        |         |
| amongst         |        | among          |        |           |        |         |

In addition, MegaReplacer can now find and replace text with formatting (bold, italic, etc.) and styles (Heading 1, Block, etc.). It can also mark found items with highlighting in ten different colors so you can check those items later as you work.

For those who have existing master lists, MegaReplacer includes utilities to convert those lists to the new table format.

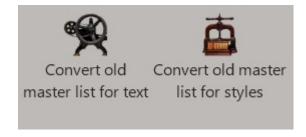

To create a master list for text:

- 1. Click the MegaReplacer menu.
- 2. Click "Create master list for text."

MegaReplacer will create a new document that includes the table that will hold your entries. For each entry, type the text to find in the "FIND" column and the text's replacement in the "REPLACE" column. You must be *absolutely accurate* in typing the entries the way you want them. The entries can be the same length as a regular Word find or replace string: from 1 to 255 characters. You can have from 1 to 8,142 entries.

#### Using comments in a master list

You can add comments about your entries in the "Comments" column on the right side of the table. These comments are for your own reference and convenience—

MegaReplacer will simply ignore them. You can also add more expansive comments on their own lines above and below the table.

#### **Using Word's find options**

When replacing text, you can use Word's basic Find options just as you can with Word's regular Find feature. These options are:

- Match Case.
- Find Whole Words Only.
- Use Pattern Matching (Use Wildcards).
- Sounds Like.
- Match All Word Forms.

To use these options, enter one of the following codes into the "Option" column on the table:

- c Match Case
- w Find Whole Words Only
- & Match Case and Find Whole Words Only at the same time
- m Use Pattern Matching (Use Wildcards)
- I Sounds Like
- a Match All Word Forms

You can use only one of these options per entry.

Please note that with MegaReplacer, you can't use Word's Find options to do anything you couldn't ordinarily do when searching manually. For example, using Word's Find feature manually, you can try searching a document for a carriage return (^p) with "Use Wildcards" turned on. If you do, Word will give you an error message.

MegaReplacer won't give you an error message, but it also won't find the carriage return. In effect, it will simply ignore that find-and-replace entry. Similarly, if you put several words separated by spaces in Word's "Find What" box, the "Find Whole Words Only" option is unavailable. This is also true with MegaReplacer, even though you can't see that it is unavailable. If you have any questions about whether a find-and-replace entry will work with a certain option, you should try it manually in Word. If it won't work that way, it won't work with MegaReplacer either.

#### Finding and replacing formatting

You can find and replace formatted text by using the following codes in the "Format" columns of the table:

| bo          | bold                             |
|-------------|----------------------------------|
| it          | italic                           |
| ul          | underline                        |
| st          | strikethrough                    |
| sp          | superscript                      |
| sb          | subscript                        |
| SC          | small caps                       |
| ac          | all caps                         |
| s:stylename | style (for example, s:Heading 1) |

#### Highlighting

You can highlight replaced text using the following codes in the "Highlight" column of the table:

```
A gray
B blue
```

- D dark yellow
- E teal
- G green
- P pink
- R red
- T turquoise
- V violet
- Y yellow

## Creating a master list for replacing styles

You can use MegaReplacer to replace one style with another. For example, if you have headings styled as Heading 1 but need to style them as Title instead, MegaReplacer will do that for you. Before using MegaReplacer to replace styles, you'll need to prepare a "master list" of the styles you want to replace. To do:

- 1. Click the MegaReplacer menu.
- 2. Click "Create master list for styles."

MegaReplacer will create a new document that includes the table that will hold your entries. For each entry, type the name of the style to find in the "FIND style" column and the style's replacement in the "REPLACE style" column. You must be *absolutely accurate* in typing the entries the way you want them. You can include comments in the "Comment" column. You can have from 1 to 8,142 entries.

Please note that MegaReplacer can't find or replace styles that don't actually *exist* in your documents. In addition, it can't find or replace styles that have been misspelled in your master list, which must be absolutely accurate.

## **Running MegaReplacer**

Save your master list with a name of your choice but leave it open on the screen as the active document. Click the *MegaReplacer* icon and select *MegaReplacer*. The following dialog will be displayed:

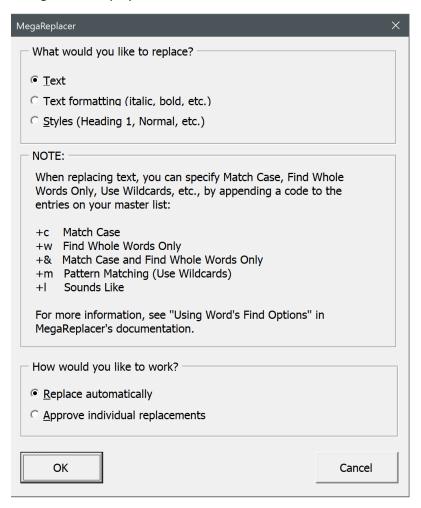

#### What would you like to replace?

MegaReplacer asks whether you want to replace text, text formatting, or styles. To find and replace text formatting only (such as bold or italic), no master list is needed.

#### How would you like to work?

You can elect to replace automatically or to approve individual replacements.

#### Replace Automatically

If you elect to replace automatically, MegaReplacer will make all of your replacements in the documents you specified without further intervention from you. Use this option for items you *know* will always need to be changed, such as a list of common misspellings. For example, your list could include accommodate/accommodate, supercede/supersede, millenium/millennium, and so on. For more examples, see the document named "Automatic Corrections.docx" that came with MegaReplacer in the "Goodies" folder.

#### Approve Individual Replacements

Use this option for items that *may* need to be replaced. The word *impact*, for example, can be used as a verb or a noun, but many editors avoid leaving it as a verb, using *affect* instead. For more examples, see the document named "Other Possible Corrections.docx" that came with MegaReplacer in the "Goodies" folder.

If you elect to approve individual replacements, you'll have the following choices each time the program finds something to replace:

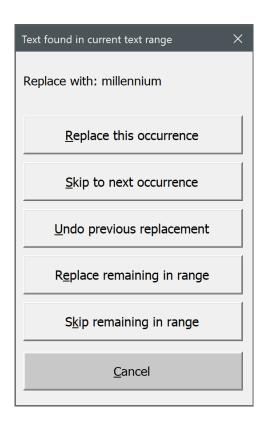

- Replace this occurrence replaces the text that was found with the new text you specified.
- Skip to next occurrence skips the text that was found and searches for the next occurrence.

- Undo previous replacement undoes the last replacement you approved.
- Replace remaining in range replaces the remaining occurrences in the current text range (main document, footnotes, endnotes, etc.).
- *Skip remaining in range* skips the remaining occurrences in the current text range (main document, footnotes, endnotes, etc.).
- Cancel stops MegaReplacer dead in its tracks.

You can use keyboard shortcuts for each of these. In fact, all you have to do is press the letter that is underlined on each button. For example, to "Replace this occurrence," just press the *R* key on your keyboard. To "Skip to next occurrence," press the *S* key. And so on.

If you prefer, you can also use these keys in combination with the ALT key. Once you do that, however, you can no longer use the individual keys *without* combining them with ALT, at least not during the current session.

#### What documents would you like to use?

If you're replacing text or styles, you can run MegaReplacer on:

- The first document after your master list. This is the document that would be active if you closed the master list. Be careful to get the right document. Better yet, open only *one* document besides your master list so that you don't accidentally run MegaReplacer on the wrong one.
- All open documents except your master list.
- All documents in a folder—unless you've opted to approve individual replacements, in which case only the first two options are available. Otherwise, various problems ensue, so we're going to avoid the whole issue.

If you're replacing text formatting only, you can run MegaReplacer on:

- The active document.
- All open documents.
- All documents in a folder.

## Finding and replacing text formatting only

"Text formatting" means the following directly applied formatting:

- Bold
- Italic
- Underline
- Strikethrough
- Superscript
- Subscript
- Small caps
- All caps

If you choose this option, the Text Formatting dialog appears. Putting a black check into a dialog checkbox tells MegaReplacer to find or replace that kind of formatting. Putting a gray check makes MegaReplacer neutral toward that kind of formatting. Leaving a checkbox blank tells MegaReplacer *not* to find or replace that kind of formatting. For example, consider the following selections:

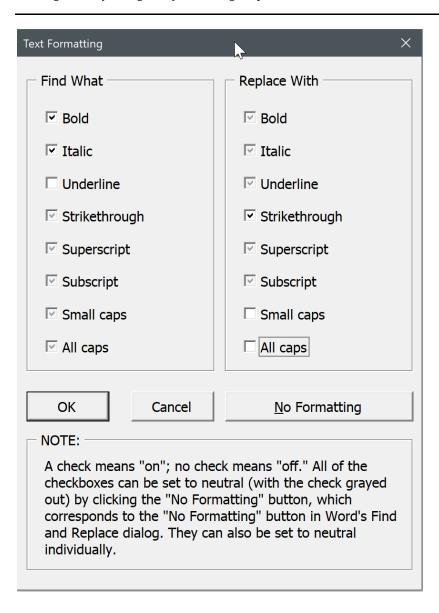

Under "Find What," bold is turned on, italic is turned on, underline is turned off, and the other formats are left neutral. In this case, MegaReplacer will find text that is bold and italic but not bold italic underline. It will not find text that is bold but not italic, or text that is italic but not bold. It will, however, find text that is bold italic strikethrough, bold italic superscript, and so on. If this isn't clear, try experimenting with some junk text in the active document. You'll soon understand how the process works. Basically, it corresponds to the formatting options in Word's Find and Replace dialogs, where you can set the "Find What" box to bold, italic, and not underline, leaving all other formatting unspecified (to continue with our example).

Under "Replace With," strikethrough is turned on and all caps and small caps are turned off, which means that found formatting will be replaced with strikethrough but not all caps or small caps. That means if something in bold italic not underline all caps or small caps is found, it will be replaced with strikethrough not all caps or small caps. Keeping track of all these options can be complicated, but they give you enormous control over how you find and replace text formatting.

MegaReplacer remembers your formatting choices from session to session. To reset all checkboxes to gray (neutral), click the *No formatting* button. You can also reset each option individually.

## Performing previous Find and Replace on multiple documents

Perform previous Find and Replace on multiple documents takes your previous Find and Replace options (text to find, text to replace, whole words only, formatting, and so on) and performs that Find and Replace on the active document, all open documents, or all documents in a folder. This makes it easy to set up those options with Word's Find and Replace feature as you usually would but then run the options on multiple documents at the same time. Powerful stuff.

## **Keyboard repeat Find and Replace**

This feature also uses the options from your previous Find and Replace operation but does so under your control at the keyboard.

- ALT CTRL SHIFT > = Find again forward.
- ALT CTRL SHIFT < = Find again backward.
- ALT CTRL SHIFT / = Replace the current instance of found text.

## **In Summary**

Thank you for using MegaReplacer! The main point of doing so is to clean up common problems and inconsistencies in a manuscript *before* you start editing, which means you won't have to deal with those problems and inconsistencies *while* you are editing. I hope the program works well for you, eases your workload, and saves you time on all of your editing projects.

## **Terms of Agreement**

By using MegaReplacer, you agree to these terms:

#### LICENSE AGREEMENT

The MegaReplacer software and its documentation (collectively the Software) are protected by the United States copyright laws and international treaties and are owned solely and entirely by the Editorium (the licensor).

You (the licensee) may install the Software for your own use on up to THREE computers (for example, at work, at home, and on a laptop). You may evaluate the Software at no charge for up to 45 days. After that, you must purchase a license to continue using the Software.

You may freely transfer copies of the Software to others for evaluation. You may NOT let someone else use your password for the Software or rent or lease your license to run it, but you may transfer the license to someone else who accepts this agreement.

You may not modify, reverse engineer, decompile, disassemble, unencrypt, or create derivative works from the Software. You may not use the Software in any manner that infringes the intellectual property or other rights of another party. You may not copy or sell the Software for commercial gain.

#### DISCLAIMER OF WARRANTY AND LIABILITY

The Editorium disclaims all warranties on the Software, expressed or implied, including but not limited to warranties of merchantability and fitness for any particular application, use, or purpose. You use it at your own risk. Under no circumstances, including its own negligence, shall the Editorium or its suppliers be liable for any special, incidental, or consequential damages or loss that result from the use of, or the inability to use, the Software.

This agreement shall be construed, interpreted, and governed by the laws of the State of Utah in the United States of America.